# **Completing a supported return to training (SuppoRRT) form**

A guide for trainers

21 Steps

Created by WDAT

Creation Date July 24, 2023

Last Updated July 24, 2023

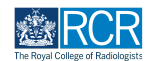

### **Select the Supported return to training form from the to do list on your dashboard**

You can also access your to do list by clicking the bell icon at the top right of the page

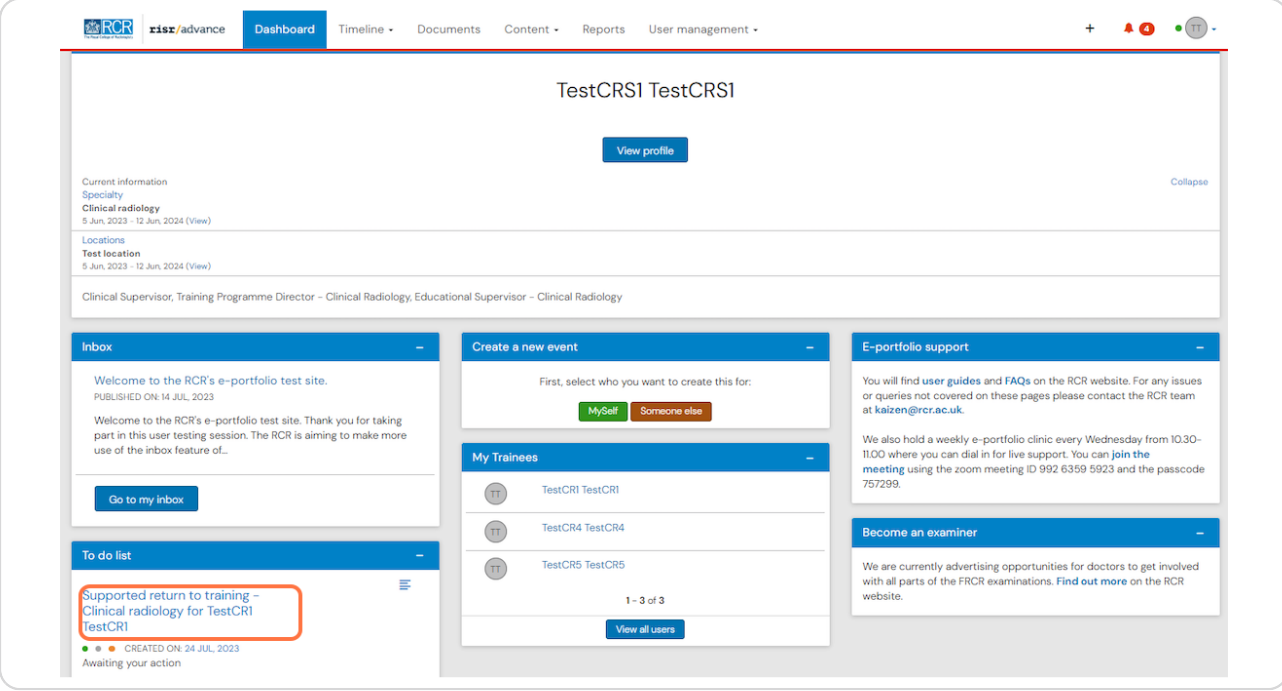

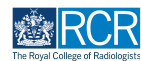

### **You can view the section completed by the trainee**

All types of supervision report (except the structured report) are created from the same form. The first field in the trainee section will identify the purpose of the supervision report.

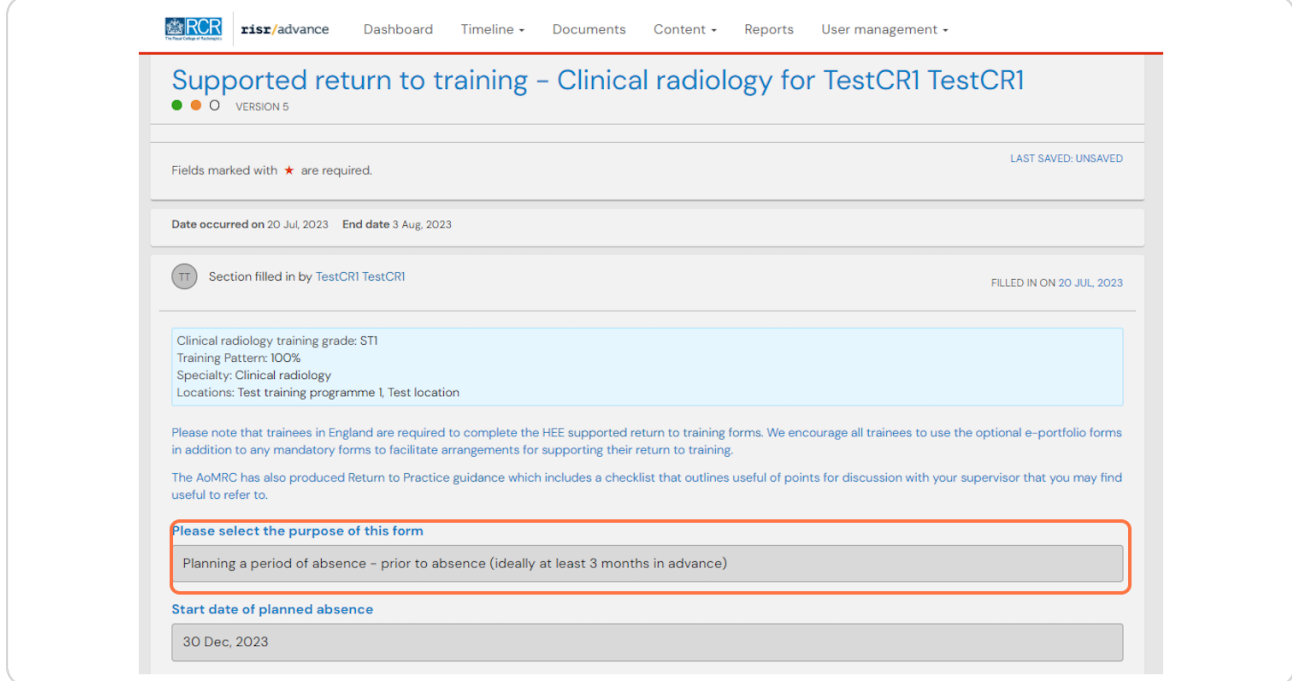

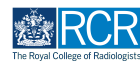

### **If any details are missing from the trainee's section or the report has been sent to you in error you can click on Reject to return the form to the trainee**

If any details are missing from the trainee's section or the report has been sent to you in error you can click on Reject to return the form to the trainee

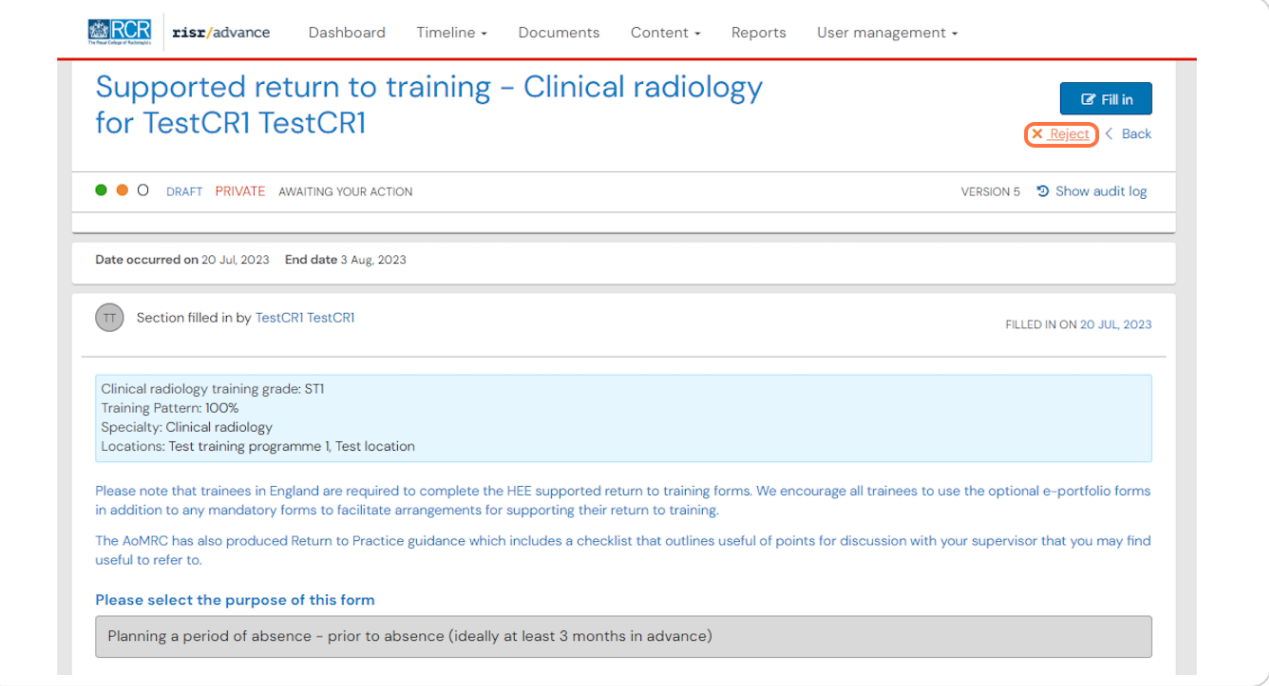

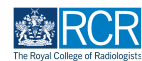

### **Click on Fill in to complete the supervisor's section of the form**

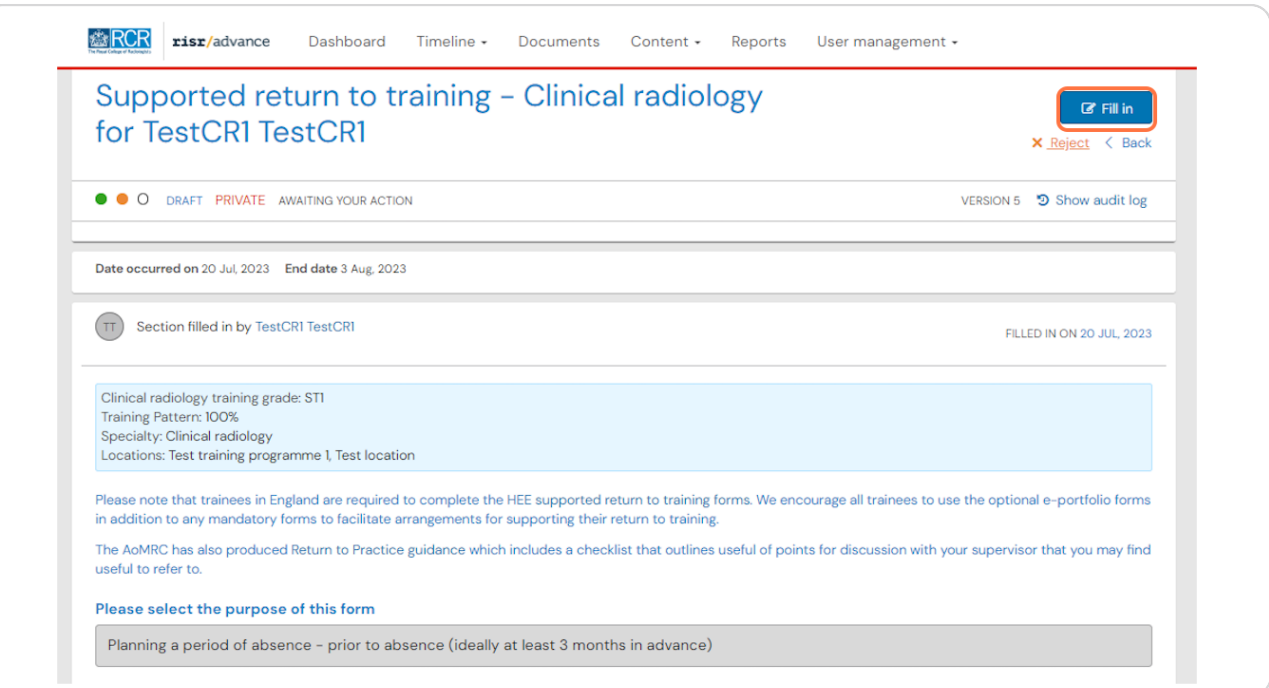

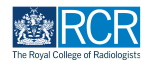

### **You can edit any of the details entered in the trainee section by scrolling to the bottom of the section and clicking on Edit**

You must click on Fill in for this option to become available. This option is particularly useful if any of the reports completed by the trainee have an incorrect date range.

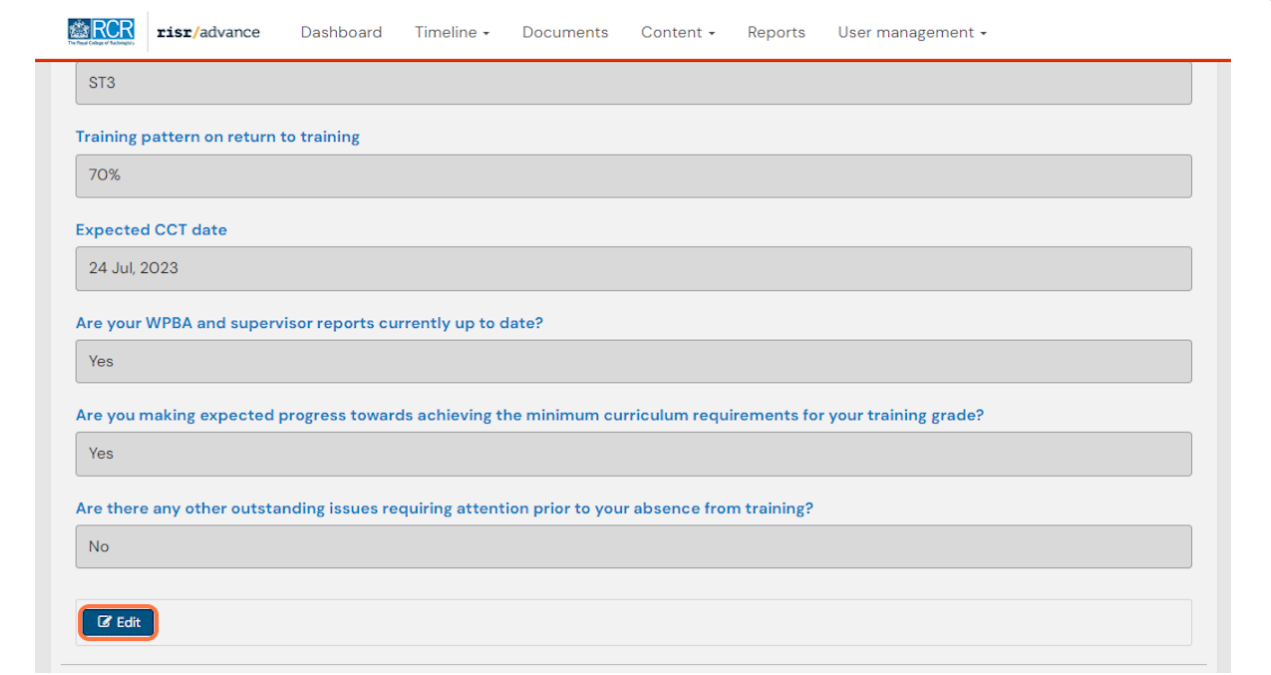

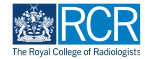

### **Click Save to complete any edits you have made**

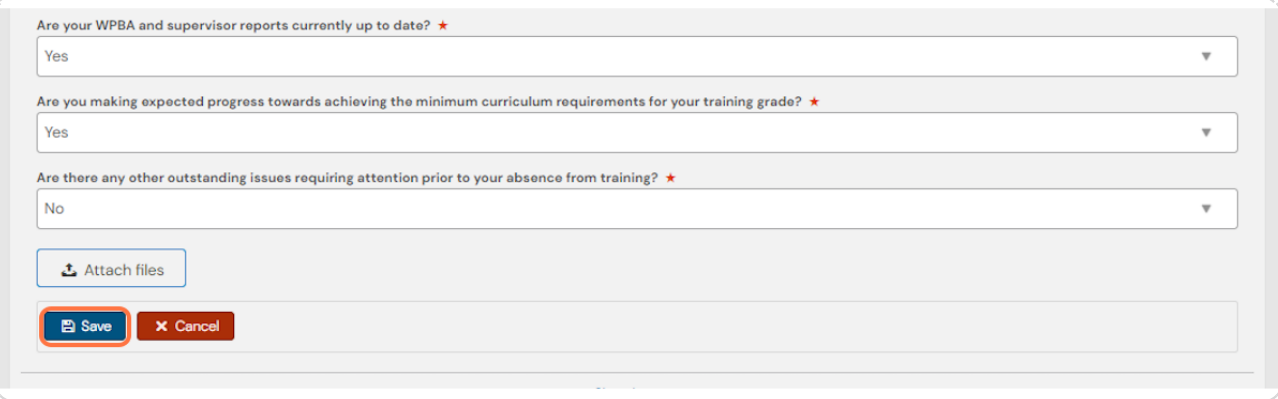

#### **STEP 7**

### **A summary of any changes made to the trainee section will show at the start of the supervisor section**

There is an option to cancel all changes if required.

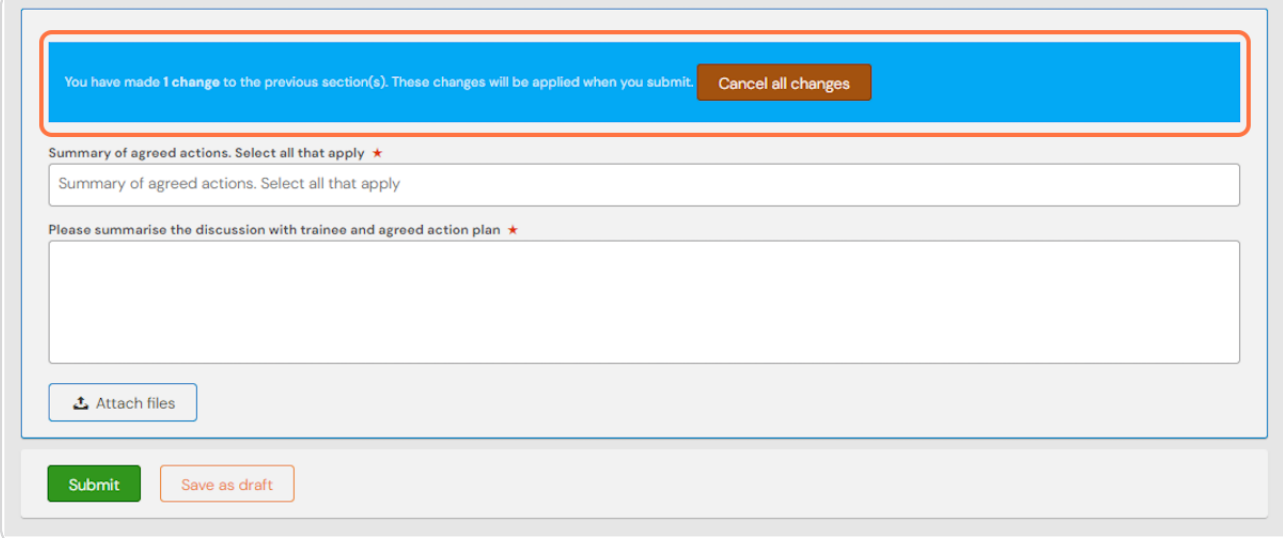

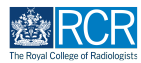

Complete the required fields to summarise the discussion with the trainee **at their induction meeting**

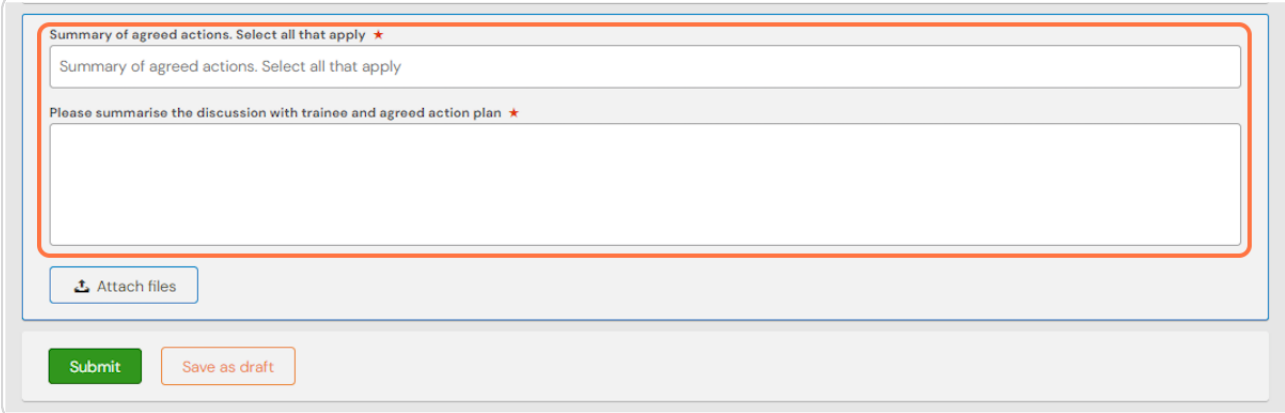

#### **STEP 0**

### **You can attach any relevant documents to the report by clicking on Attach 9les**

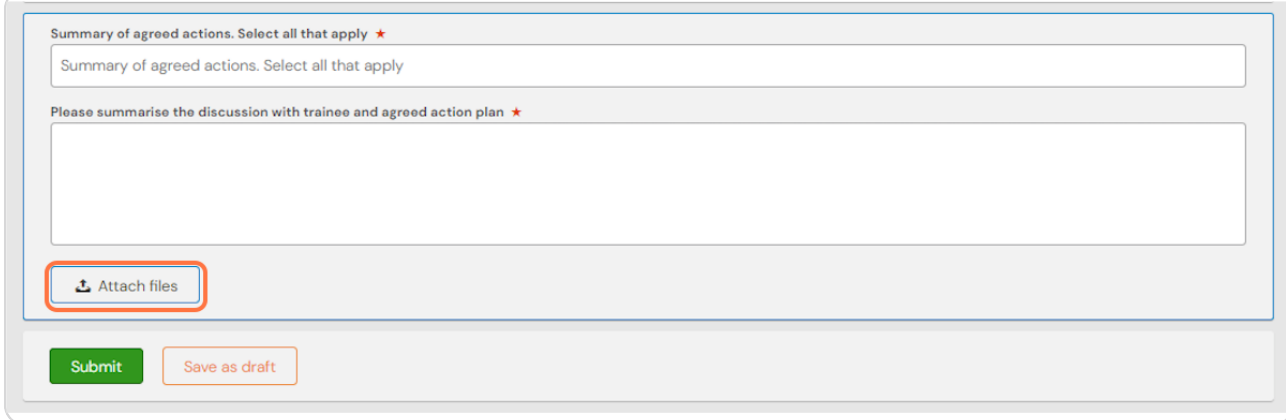

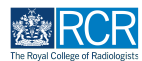

### **To complete the report and publish it to the trainee's timeline click on Submit**

You can click Save as draft if you wish to complete the form at a later date.

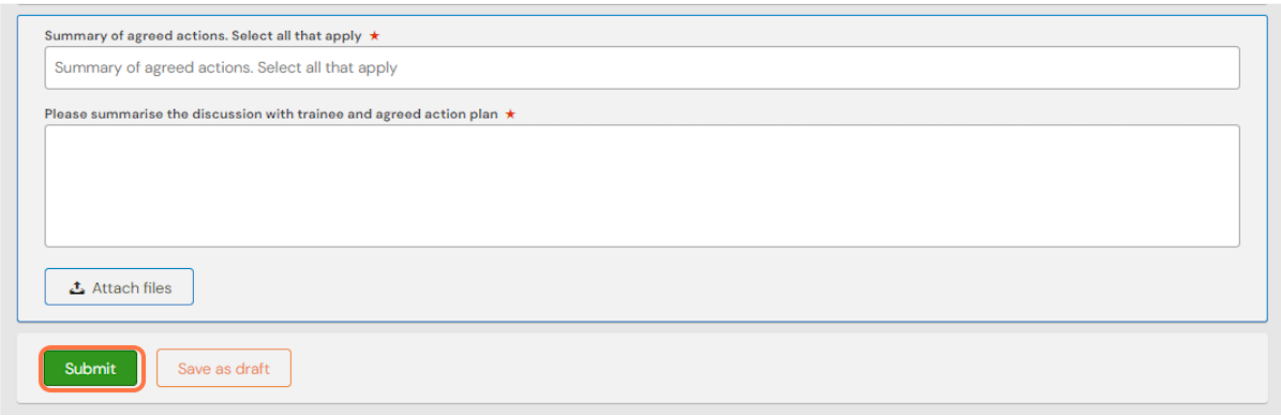

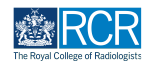

### Locate the draft report in your timeline

Drafts are shown with an orange bar on the left. You can use the search box at the top of the page or the advanced search to the right of the screen to help you find the report. You can also find the draft report in your to do list.

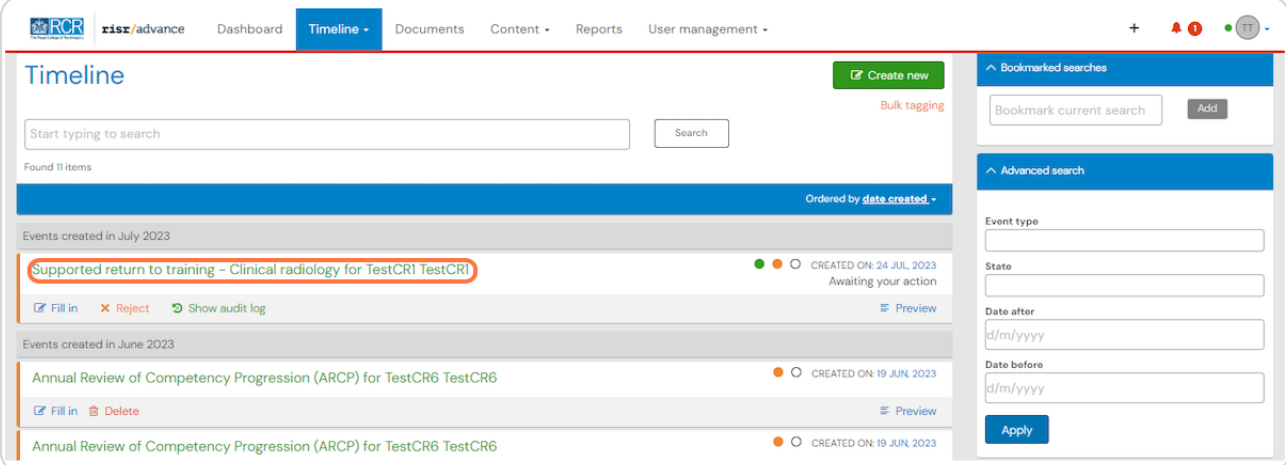

#### **STEP 12**

### **Click on Fill in to continue working on the report**

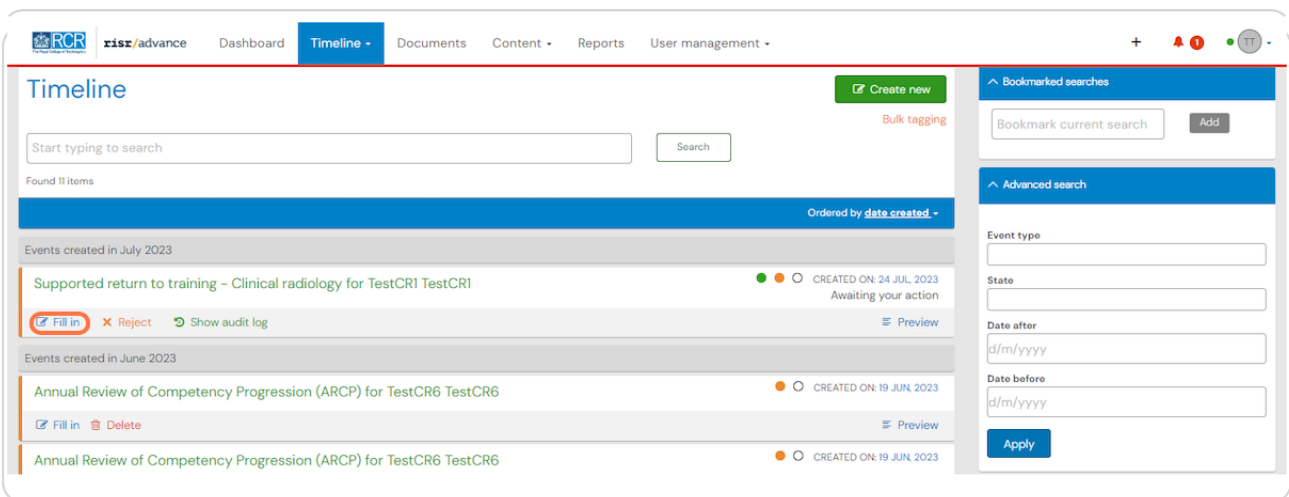

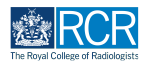

## **# Editing completed reports**  $\qquad \qquad \circ$  Steps

#### **STEP 13**

### From your dashboard, select the trainee required

This will take you to the trainee's summary dashboard

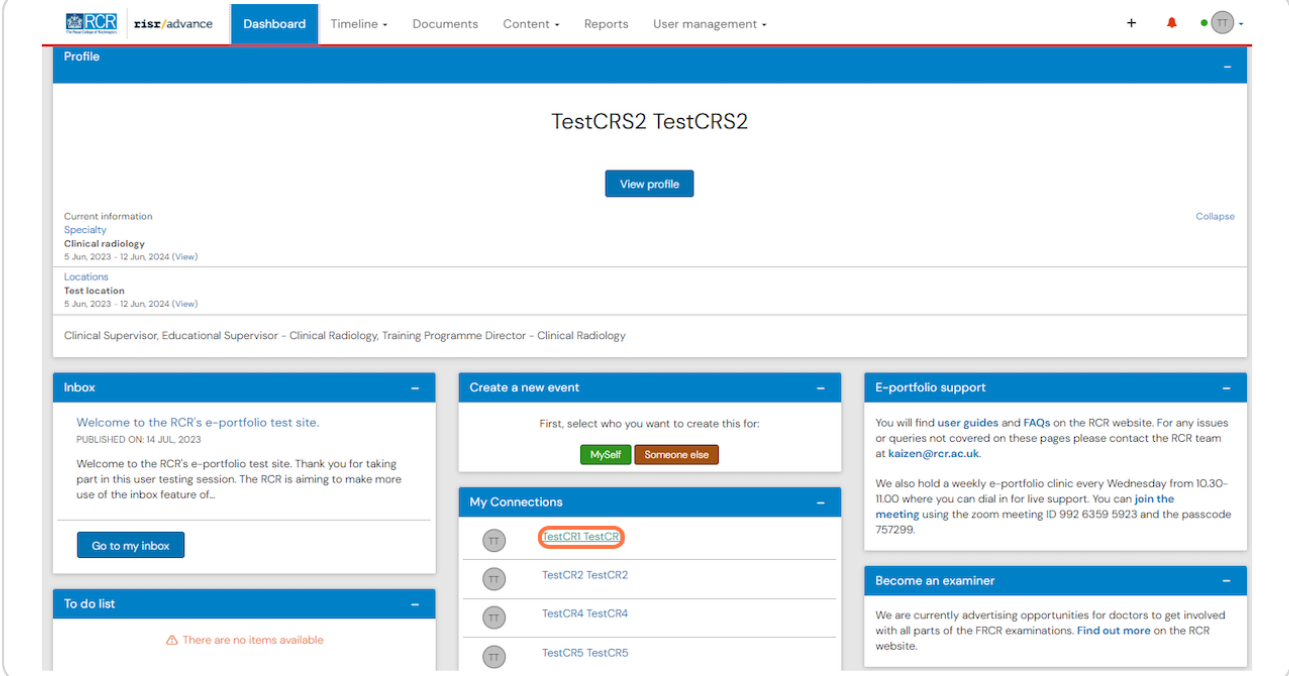

#### **STEP 14**

### **Click on Timeline on the trainee's summary dashboard**

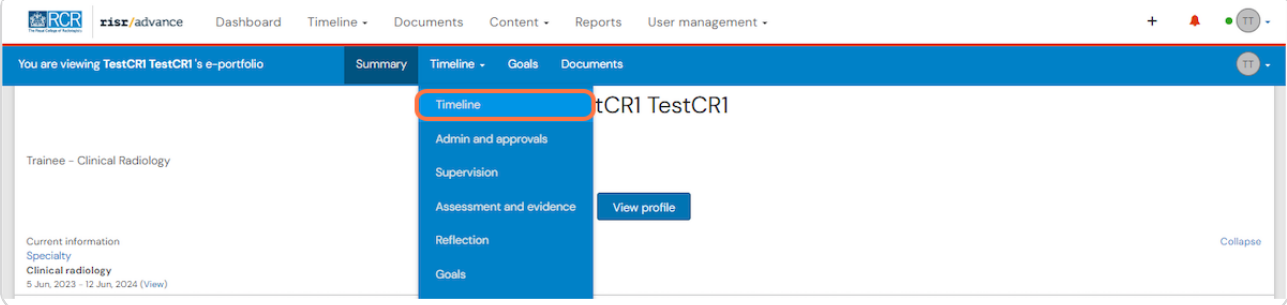

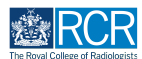

#### **Select the required report from the trainee's timeline**

You can use the search box at the top of the page or the advanced search to the right of the screen to help you find the report

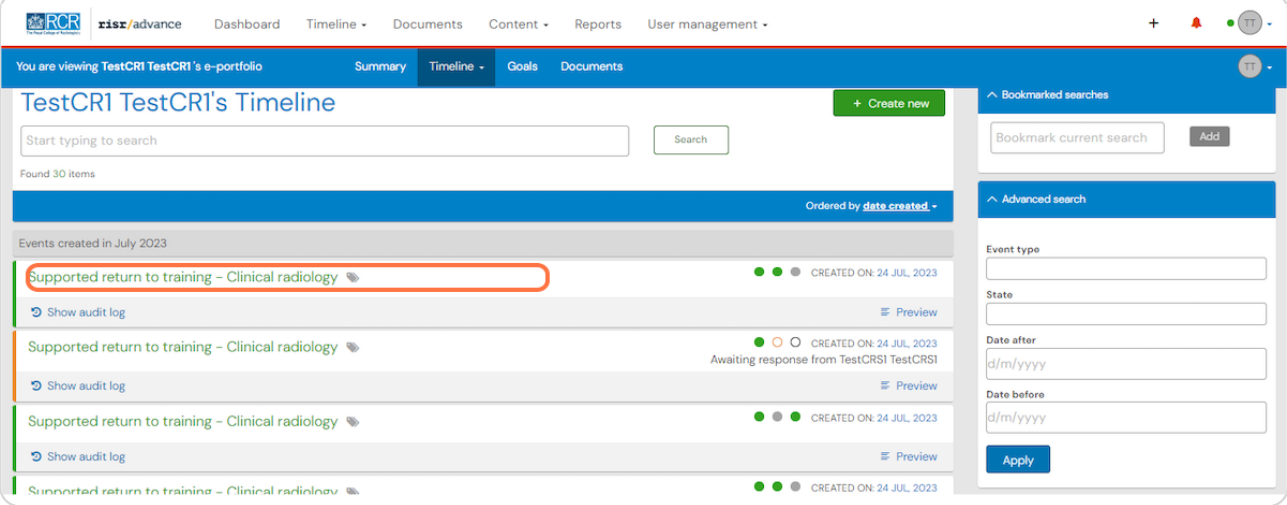

#### **STEP 16**

### **Scroll to the section of the report that you completed and click on Edit**

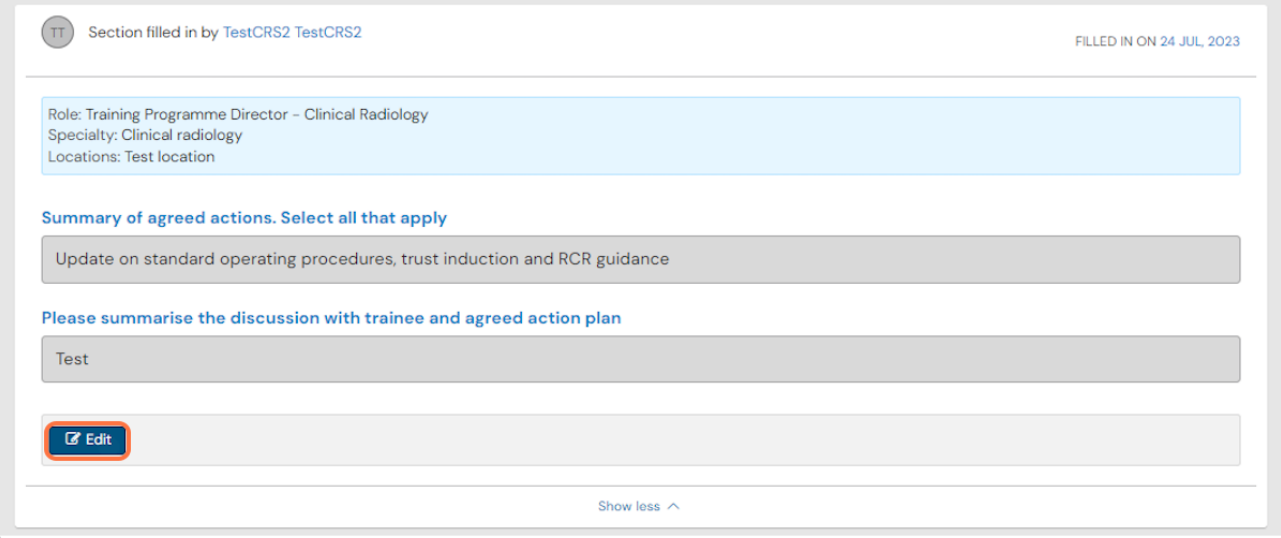

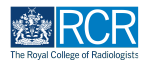

### You will be able to edit your comments and attach files

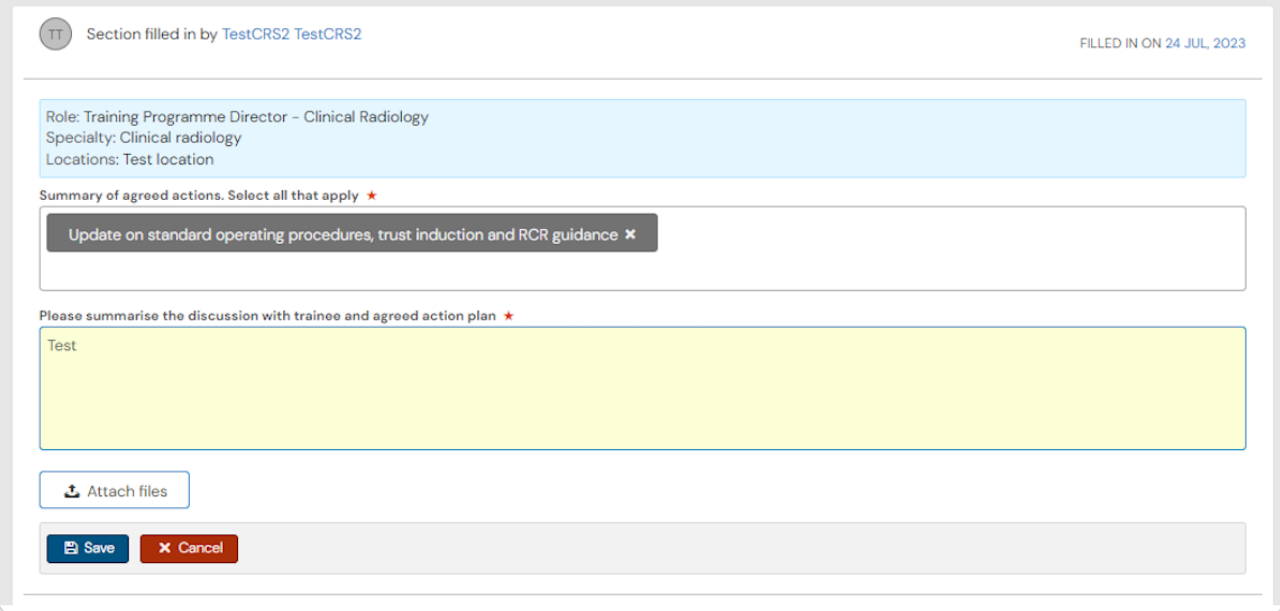

#### **STEP 18**

### **Click on Save to publish the edited report to the trainee's timeline**

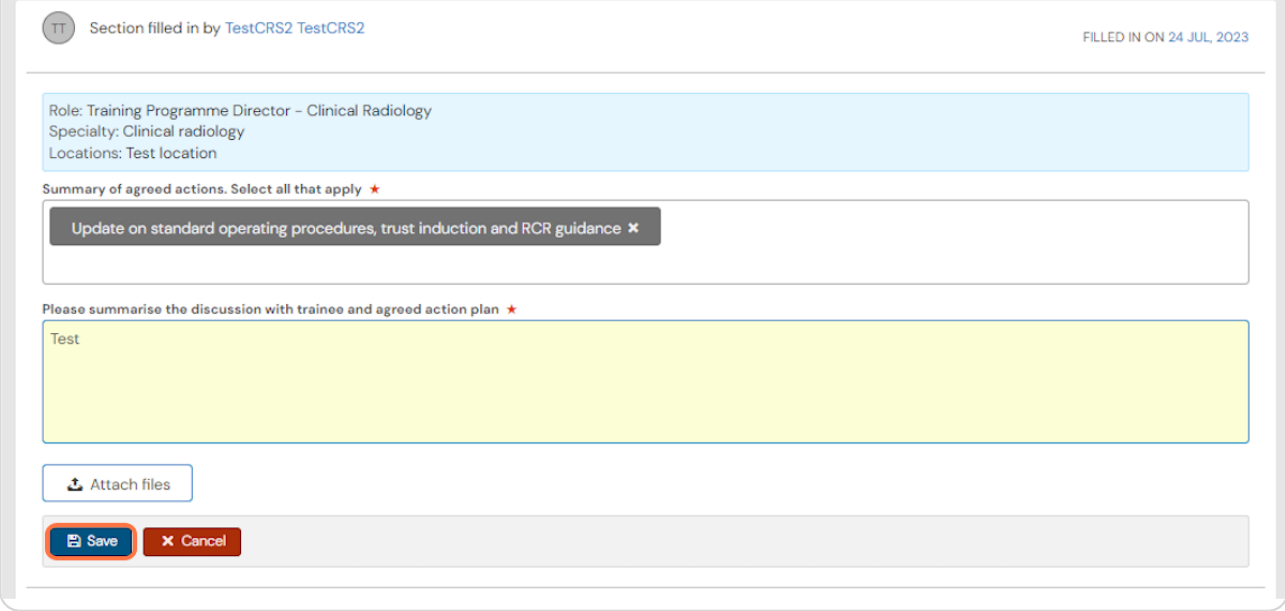

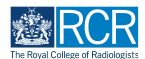

### **# Filling in on the same device** The settle of Steps

#### **STEP 10**

### **There is an option for the trainee to open up the supervisor's section of any report form**

This is useful if you are completing the form during your meeting and don't want to log in to your e-portfolio account separately.

#### **STEP 2L**

### To use this option, the trainee should move the toggle under Fill in on the **same device**

This will open the supervisor's section. Once the supervisor's section has been submitted, you will receive an email to view the section and confirm that you are happy with the information in the form before the report is completed.

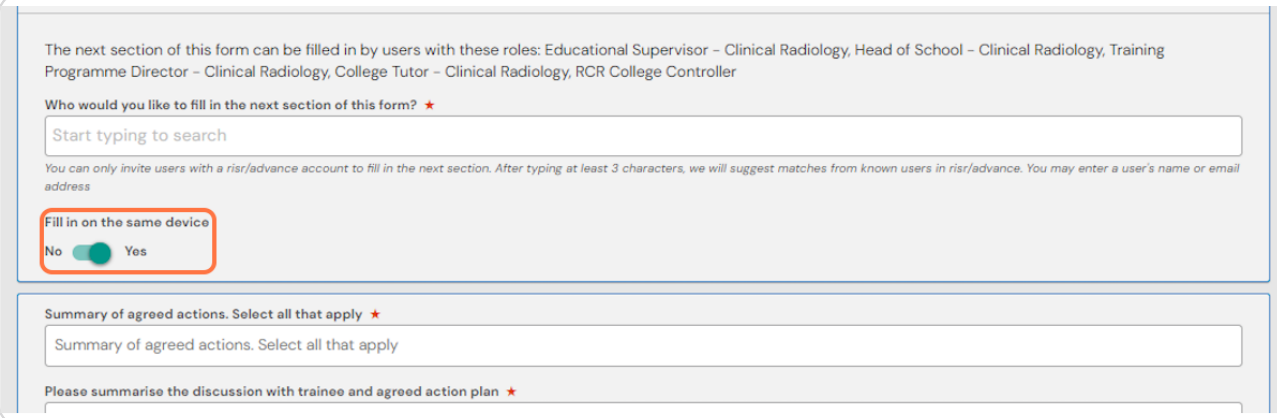

#### **STEP 21**

### **Another way to use this feature is to ask the trainee to summarise the discussion that took place after your review meeting**

This can be a good way of checking that they understand the feedback provided. You will be able to edit any of the information they enter in the supervisor section of the form.

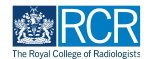

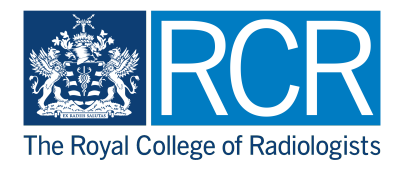